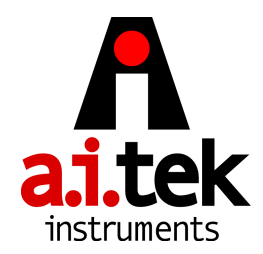

## **Database Correction For TACHTROL30® And TACHPAK30®**  BRC 2/8/11

Typically this problem manifests itself as a loss of Analog output configuration and, at minimum, the two solid state relays cannot be configured and do not show up on the Main tab in TACHLINK. If this problem occurs please contact the factory and provide the s/n and date code for tracking purposes. There is a small sticker that has a bar code and numerical serial number. On TP it is located on the bottom near the DIN mounting; on TT it is located on one of the sides just behind the mounting flange.

The basic procedure for adding / changing databases is outlined in the manual on page 34, but the procedure below is specific to this issue.

- **1. Warning: Reloading the database will wipe out any customer configuration resident in the tach so make sure to take takes notes about the changes made. Do not save the changes with the database to a file because this will save the wrong db with it.**
- 2. Power up the tach and launch TACHLINK
- 3. Make sure the green "On Line light is lit and the bottom Status line says "Online".
- 4. Click on the Digital Input Setup tab
- 5. In the upper left corner of the screen, click on the word Program
- 6. From the drop down menu select Database Open
- 7. Select the folder Starter Database Files and click Open
- 8. Select the folder Starter\_Tach\_TT-TP30 and click Open
- 9. Select the file T30-AO4D1D2R1R2 and click Open
- 10. A Windows dialog box will disappear and TACHLINK will be in the foreground with all of the fields populated from the file.
- 11. Click on the Main tab and answer Yes to save the changes.
- 12. The default database should now be loaded and all of the relays and Analog Output should all be available.
- 13. Reprogram the database to your specific application requirements.

As an option, if you have saved a **known-good** working setup from another tach with the same database file type (see page 34 in the manual), they can substitute that file into steps 8 & 9. Follow all other instructions.